# OwOComm

## **UG1101**

# **S-A-A-2**

### **User Guide - ITA ver.01 by IZ1UUJ**

### **2020/01**

Libera traduzione del manuale originale in Inglese edito da OwOComm Non mi assumo alcuna responsabilità relativamente al suoi contenuti e ad eventuali omissioni e/o errori di traduzione. Disponibile gratuitamente a tutti gli interessati e pubblicabile su qualsiasi sito in forma integrale ver.01-21/08/2020 Per contatti iz1uuj@libero.it

OwOComm

### **Indice**

### 1 - Introduzione

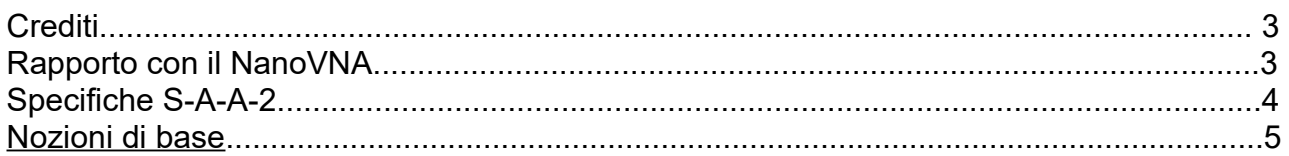

### 2 - Interfaccia utente

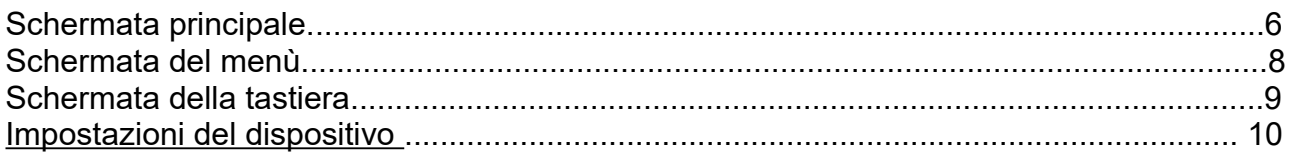

### 3 -Esecuzione delle misurazioni

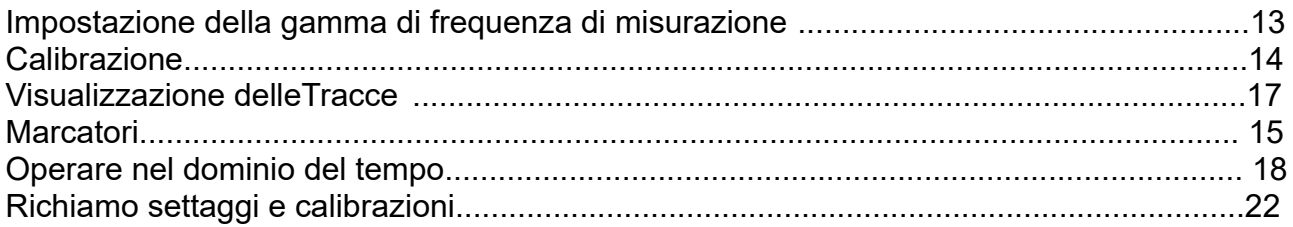

### 4 - NanoVNA-QT Software

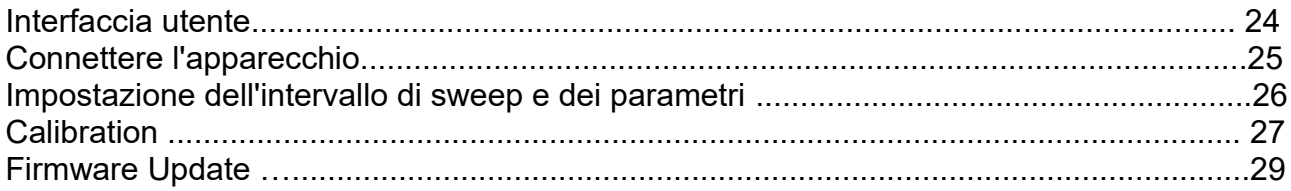

### 5-Appendice I - Architettura Hardware

### 6 - Appendice II - Interfaccia dati USB

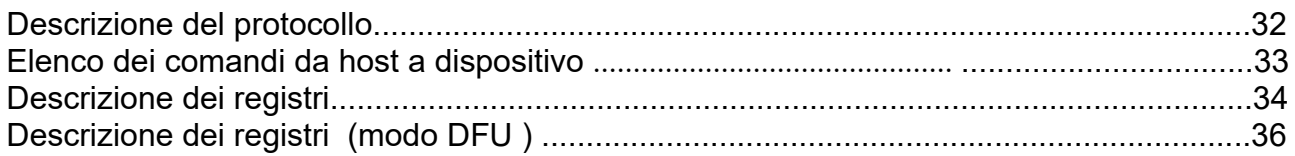

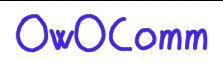

### **Introduzione**

Questa guida per l'utente descrive l'utilizzo e il funzionamento di base dell'S-A-A-2 (anch'esso riconosciuto sul mercato come NanoVNA V2).

Nota: OwOComm non produce né commercializza prodotti per utenti finali, incluso S-A-A-2.

Il S-A-A-2 è un progetto hardware con firmware e software di supporto progettati su contratto da

OwOComm e rilasciato al pubblico. Le specifiche e le funzionalità descritte in questo documento si applica solo se il design è replicato fedelmente da un fornitore di produzione.

Per assistenza, contattare il proprio fornitore o distributore.

Per domande di ingegneria e proposte di progetto contattare OwOwOwOwO123@outlook.com (non contattare questo indirizzo per l'assistenza clienti).

#### **Crediti**

Parti di questa guida per l'utente derivano dal "manuale NanoVNA" di cho45. https://github.com/cho45/NanoVNA-manual Questa guida per l'utente viene fornita in base ai termini della licenza CC BY-NC-SA 3.0.

#### **Rapporto con il NanoVNA**

L'hardware S-A-A-2 non si basa su NanoVNA. Per i dettagli, consultare l'Appendice I – architettura Hardware.

Il firmware S-A-A-2 si basa sul firmware NanoVNA di ttrftech. Il codice dell'interfaccia utente viene mantenuto per lo più intatto (oltre al porting su C ++ 11) mentre l'infrastruttura di basso livello e il codice di elaborazione del segnale sono riscritti.

L'interfaccia USB è simile a NanoVNA in quanto trasmette comandi su una porta seriale virtuale.

Tuttavia, gran parte della logica di trasferimento dei dati e di scansione viene rielaborata per supportare una scansione più rapida ed evitare la corruzione dei dati. Vedi Appendice II - Interfaccia dati USB.

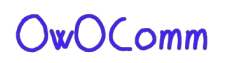

### **SPECIFICHE S-A-A-2**

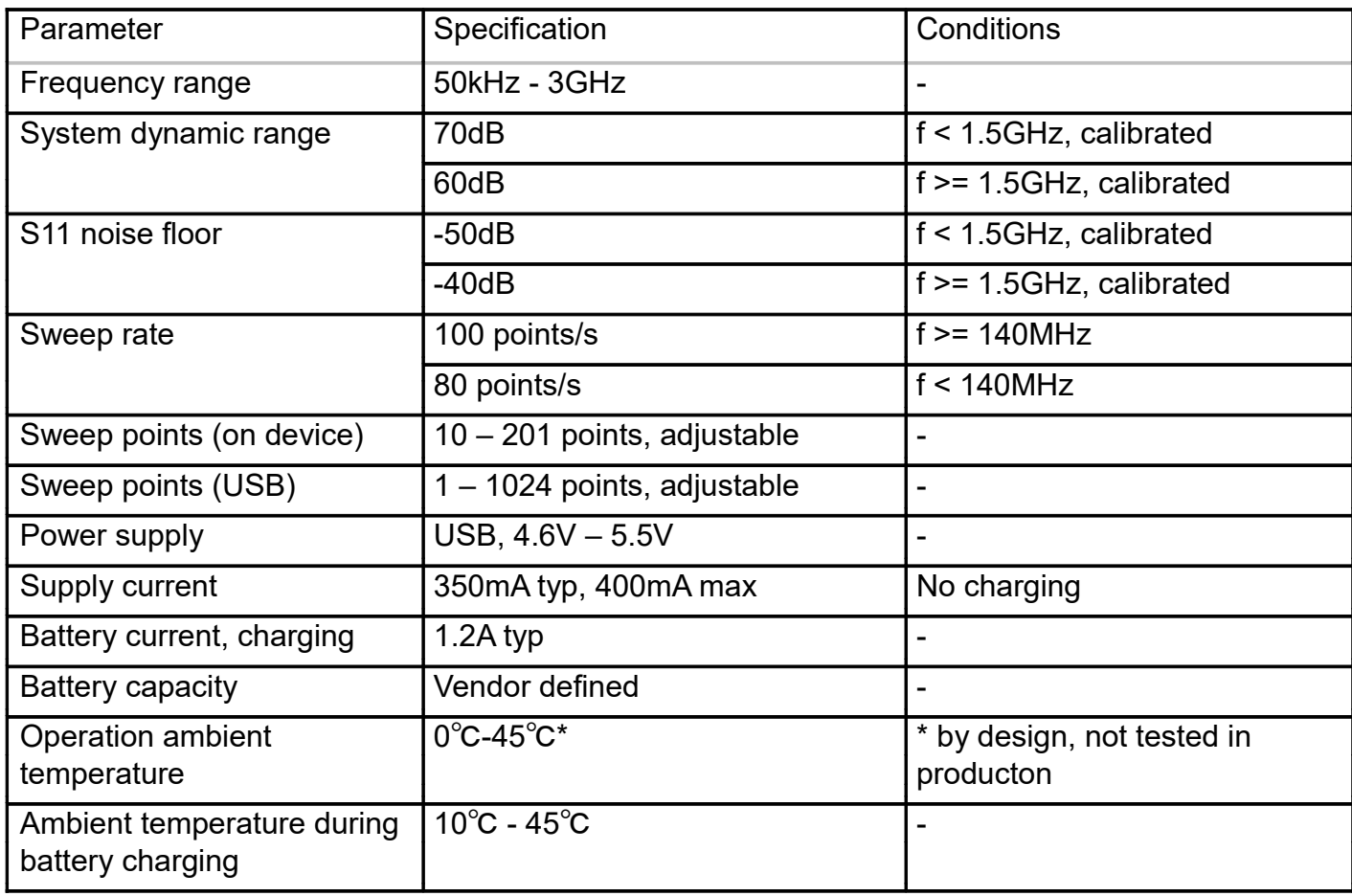

### **Nozioni di base**

Un analizzatore di rete vettoriale (VNA) misura il comportamento di riflessione e trasmissione di un dispositivo in prova (DUT) in un intervallo di frequenza configurato. L'S-A-A-2 è un VNA T / R (trasmissione / riflessione) a due porte che può misurare i parametri S.

S11 e S21 di una rete a due porte o il coefficiente di riflessione (S11) di una rete a una porta.

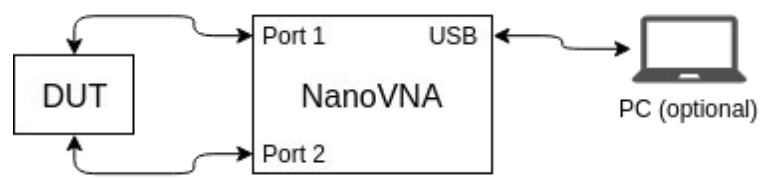

Prima che le misure vengano eseguite,il VNA deve essere calibrato. Guardare la sezione 3.1. Calibrazione per i dettagli.

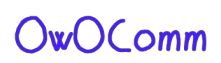

### **Interfaccia utente**

### **Schermata principale**

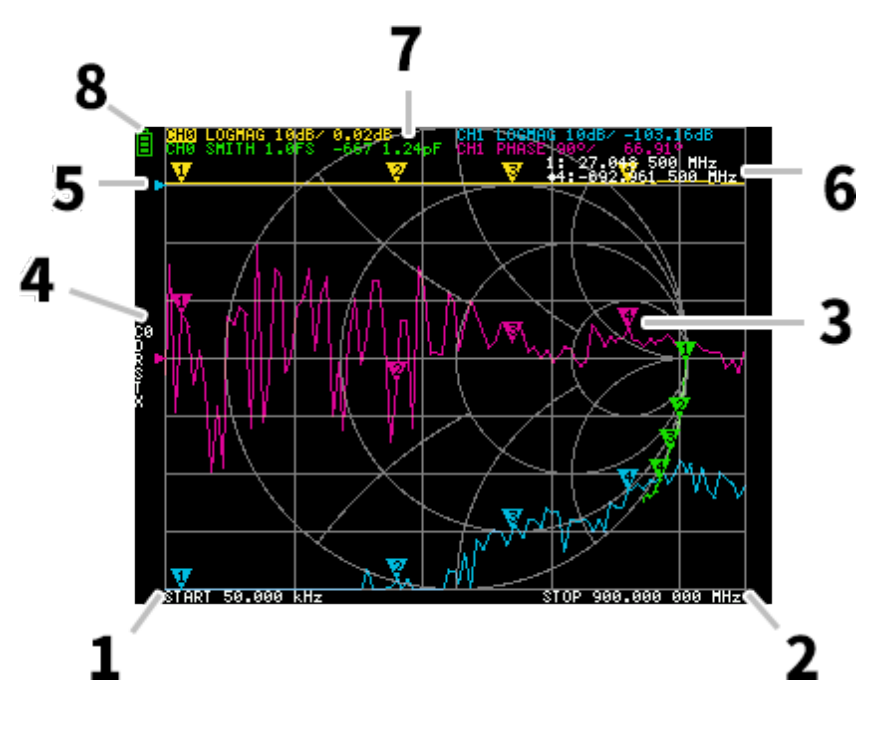

#### **1. Frequenza di START 2. Frequenza di STOP**

La frequenza START e la frequenza STOP sono visualizzate sul fondo del display.

#### **3. Marker**

La posizione del marker per ogni traccia viene visualizzata come un piccolo triangolo numerato. Il marker selezionato può essere rimosso da qualsiasi punto di misura nei seguenti modi:

Trascina il marker sul touch panel - meglio usare lo stilo per questa operazione.

Premere e tenere premuti i pulsanti JOG LEFT o JOG RIGHT.

#### **4. Stato di calibrazione**

Visualizza il numero di slot salvato della calibrazione in uso e la correzione degli errori applicata.

- C0 C1 C2 C3 C4: Ciascuno indica che sono caricati i dati di calibrazione corrispondenti.
- D: indica quale porta 1 3- quale modello di termine di errore è applicato.

#### **5. Posizione di riferimento**

Indica la posizione di riferimento della traccia corrispondente. Puoi cambiare la posizione con:

#### **DISPLAY →SCALE →REFERENCE POSITION.**

#### **6. Stato del Marker**

Il marker attivo selezionato e un marker precedentemente attivo sono visualizzati in alto a destra.

#### **7. Stato della traccia**

Vengono visualizzati lo stato di ciascun formato di traccia e il valore corrispondente al marker attivo.

Ad esempio, se il display mostra: **CH0 LOGMAG 10dB / 0,02dB**, leggilo come segue:

Canale CH0 (riflessione)

Formato LOGMAG

La scala è 10 dB

Il valore corrente è 0,02 dB

Per le tracce attive, il nome del canale è evidenziato.

#### **8. Stato della batteria**

Questo non è mostrato sull'S-A-A-2. La percentuale della batteria è indicata dai 4 LED rossi nel lato sinistro, nella parte inferiore del dispositivo.

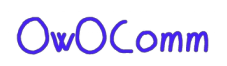

#### **Schermata del Menu**

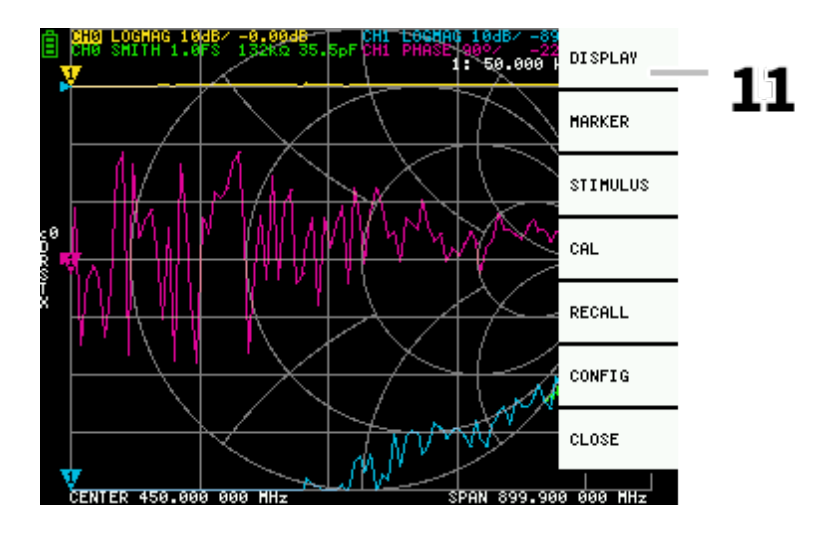

#### **11. Elenco dei menu**

Il menu può essere aperto con le seguenti operazioni:

- Quando si tocca una posizione diversa da un marcatore sullo schermo sensibile.
- Quando si preme il tasto ENTER.

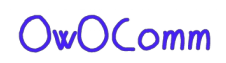

### **Schermata della tastiera**

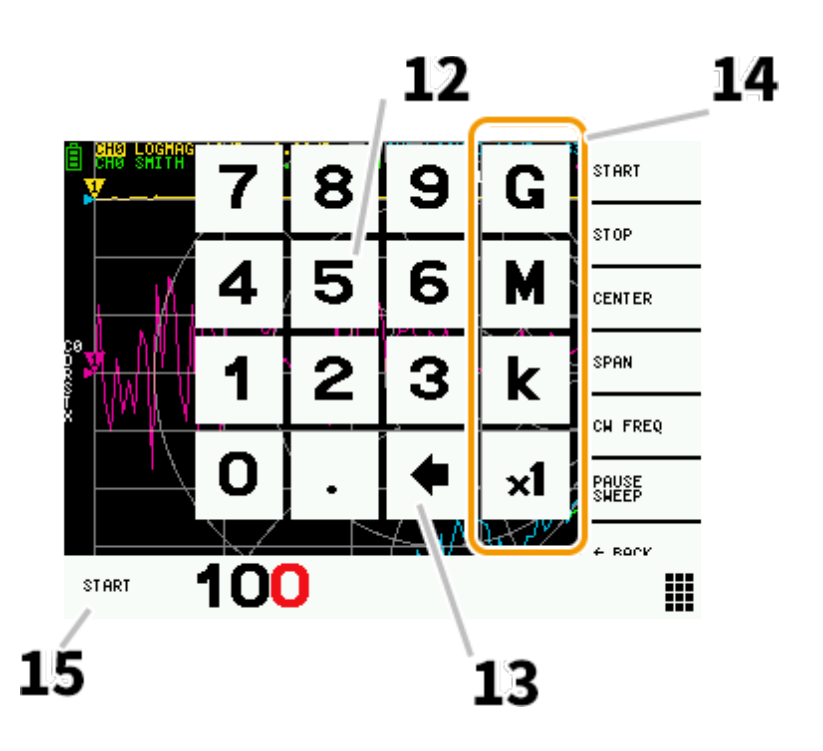

#### **12. Tasti numerici**

Tocca un numero per inserire un carattere.

#### **13. Tasto Indietro**

Elimina un carattere. Se non viene inserito alcun carattere, la voce viene annullata e lo stato precedente è ripristinato.

#### **14. Tasto unità**

Moltiplica l'input corrente per l'unità appropriata e termina immediatamente l'input. In caso di ×1, il valore inserito viene impostato così com'è.

#### **15. Campo di immissione**

Vengono visualizzati il nome della voce da inserire e il numero inserito.

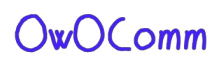

### **Impostazioni del dispositivo**

Il menu CONFIG contiene impostazioni generali per il dispositivo:

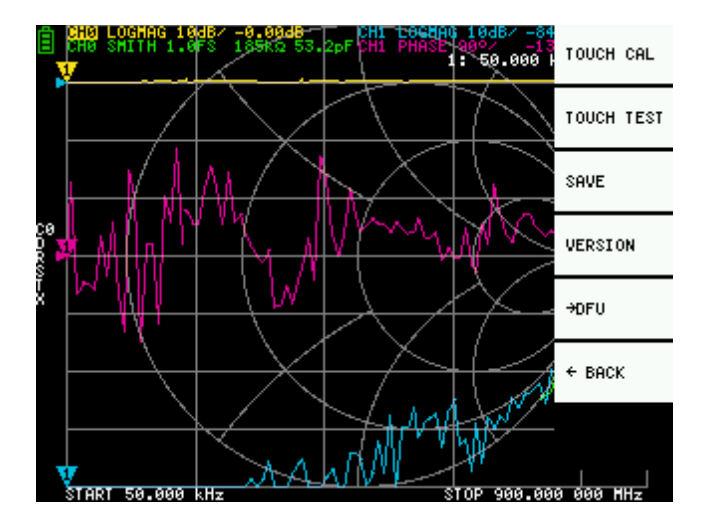

### **Salvataggio delle impostazioni del dispositivo**

Selezionare **CONFIG → SAVE** per salvare le impostazioni generali dello strumento. Le impostazioni generali del dispositivo sono dati che includono le seguenti informazioni:

- Informazioni sulla calibrazione del touch screen
- Colore della griglia
- colore della traccia

Il comando **CONFIG → SAVE** non si applica alle impostazioni di calibrazione.

#### **Visualizzazzione informazioni sulla versione**

Selezionare **CONFIG → VERSION** per visualizzare la versione del dispositivo.

#### **Modalità di aggiornamento del firmware**

**CONFIG → DFU** e il modo **ENTER DFU**. Selezionare **RESET ED ENTER DFU** per il reset del dispositivo e entrare nel modo DFU (Device Firmware Update). In questa modalità, il firmware può essere aggiornato tramite USB.

La modalità **DFU** può anche essere attivata tenendo premuto il pulsante "sinistro" mentre il dispositivo è alimentato spento e acceso.

Vedere la sezione 5.5. firmware update per come aggiornare il firmware del dispositivo utilizzando il Software per PC. **NanoVNA-QT**

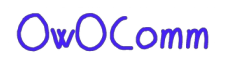

### **Calibrazione e test del touch panel**

Il touch panel LCD può essere calibrato usando **CONFIG → TOUCH CAL** se c'è una grande differenza tra la posizione effettiva del tocco sullo schermo e la posizione riconosciuta del tocco.

NOTA: assicurarsi di salvare le impostazioni con **CONFIG → SAVE**.

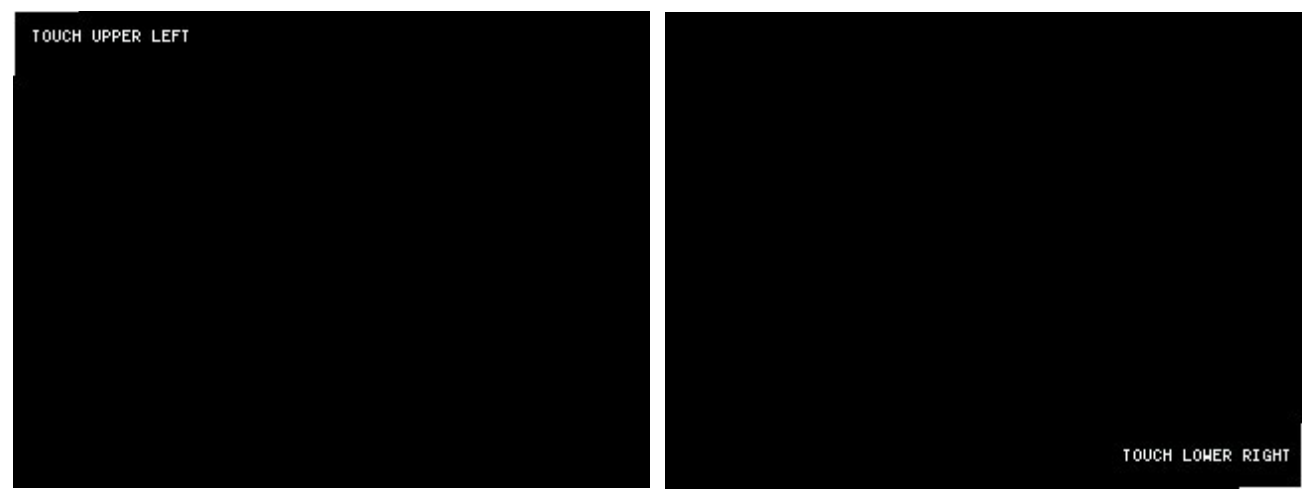

È quindi possibile verificare l'accuratezza della traccia dello stilo sul pannello touch LCD selezionando **CONFIG → TOUCH TEST.**

Viene disegnata una linea mentre si trascina lo stilo lungo il pannello a sfioramento. Quando viene rilasciato dal touch panel, ritorna al suo stato originale. Ripetere e salvare la calibrazione del touchscreen se la traccia è errata.

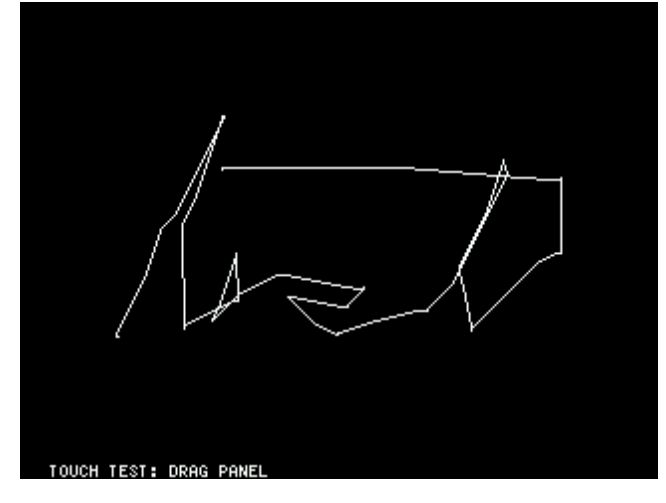

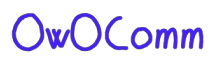

### **Esecuzione delle misurazioni**

La sequenza di misurazione di base è:

- 1. Impostare la gamma di frequenza da misurare. Utilizzare **STIMILUS → START / STOP o STIMILUS → SPAN / CENTRE**
- 2. Eseguire la calibrazione (e salvare!)
- 3. Collegare il dispositivo in prova Device Under Test (DUT) e misurare.

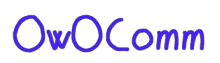

### **Impostazione della gamma di frequenza di misurazione**

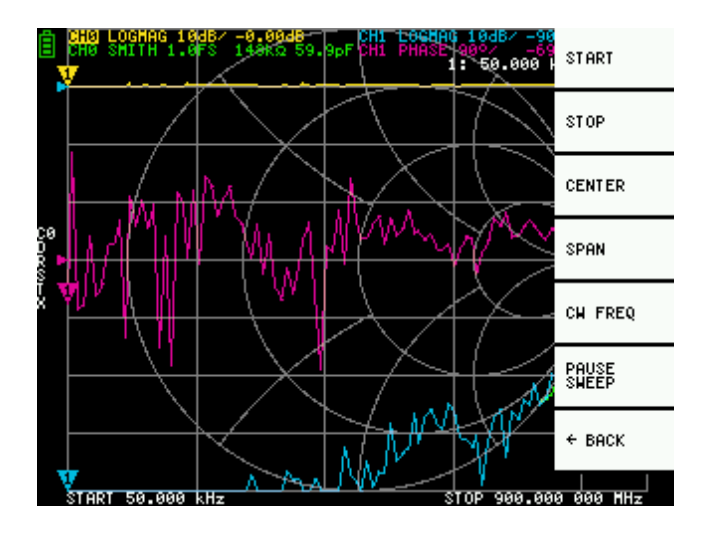

Esistono tre tipi di impostazioni dell'intervallo di misurazione.

- Impostazione della frequenza iniziale e della frequenza di stop
- Impostazione della frequenza centrale e dello span
- Zero span

#### **Impostazione della frequenza iniziale e della frequenza finale**

Selezionare e impostare rispettivamente **STIMULUS → START e STIMULUS → STOP**

#### **Impostazione della frequenza centrale e dell'intervallo**

Selezionare e impostare rispettivamente **STIMULUS → CENTER e STIMULUS → SPAN**

#### **zero span**

zero span è una modalità in cui una frequenza viene inviata continuamente senza sweep di frequenza. Seleziona e imposta **STIMULUS → CW FREQ**

#### **Interrompere temporaneamente la misurazione**

Quando la voce di menu **PAUSE SWEEP** è attiva, la misurazione viene temporaneamente arrestata.

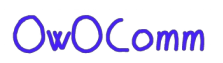

### **Calibrazione**

La calibrazione deve essere eseguita ogni volta che viene modificata la gamma di frequenza da misurare. Quando la calibrazione è attivata, il lato sinistro dello schermo dovrebbe mostrare "Cx" e "D".

. La modifica dell'intervallo di scansione della frequenza cancella sempre l'eventuale calibrazione attiva.

. La procedura di calibrazione è la seguente:

- 1. Reset dello stato di calibrazione corrente. Selezionare dal menu **CAL → RESET**, quindi → **CALIBRATE**
- 2. Collegare un cavo coassiale SMA alla porta 1.
- 3. (Opzionale) Collegare un cavo coassiale SMA alla porta 2.
- 4. Collegare il CONNETORE OPEN al cavo della porta 1 e fare clic su  $\rightarrow$ **OPEN**. Attendere l'evidenziazione della voce di menu.
- 5. Collegare il CONNETTORE SHORT al cavo della porta 1 e fare clic su  $\rightarrow$ **SHORT.** Attendere l'evidenziazione della voce di menu.
- 6. Collegare il CONNETTORE LOAD al cavo della porta 1 e fare clic su  $\rightarrow$ **LOAD.** Attendere l'evidenziazione della voce di menu.
- 7. (Opzionale) Collegare il CONNETTORE THRU tra le estremità del cavo della porta 1 e della porta 2 e fare clic→ **THRU.**
- 8. Fare clic su  $\rightarrow$  **DONE**
- 9. Specificare il numero del set di dati (da 0 a 4) e salvare. per esempio. → **SAVE 0**.

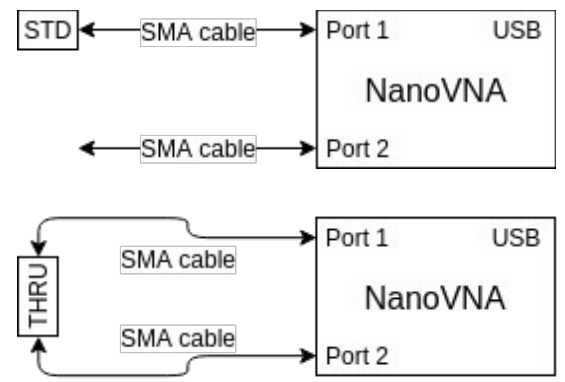

**Misura uno standard di calibrazione**

**Misura lo standard THRU**

Si noti che non è necessario attendere che i grafici si aggiornino completamente dopo aver collegato una calibrazione standard.

Facendo clic su una delle voci del menu di calibrazione OPEN, SHORT, LOAD, THRU si eseguirà una scansione completa con media 2x.

Una volta completata la scansione, verrà selezionata la voce di menu corrispondente viene evidenziato e si può passare allo standard di calibrazione successivo

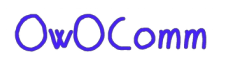

### **Visualizzazione delleTracce**

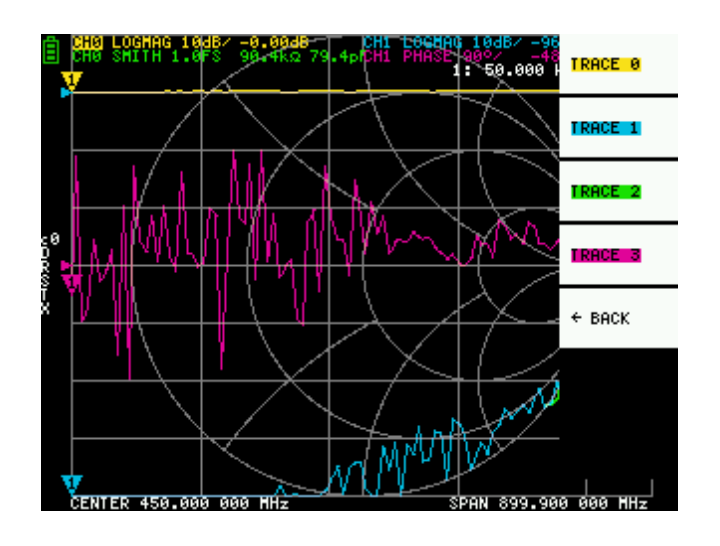

È possibile visualizzare fino a quattro tracce, una delle quali è la traccia attiva.

. È possibile attivare / disattivare le tracce in base alle esigenze. Le voci di menu **DISPLAY**   $\rightarrow$  **TRACE**  $\rightarrow$  **TRACE** n consentono il on/off delle tracce.

. Quando una traccia è attiva, viene evidenziato il nome del suo canale nella parte superiore dello schermo. Nell'immagine sopra, TRACE 0 è la traccia attiva.

. Facendo clic su **DISPLAY → TRACE → TRACE n** sulla traccia attiva corrente, la si disattiverà. Facendo clic su un'altra la traccia lo attiva.

#### **Formato traccia**

Sebbene ogni traccia possa avere il proprio formato visualizzato, è possibile modificare solo il formato di traccia attiva.

Per assegnare un formato, impostare la traccia su attiva (vedere sopra) quindi selezionare: **DISPLAY → FORMAT**

La descrizione e l'unità di misura di ciascun formato sono le seguenti:

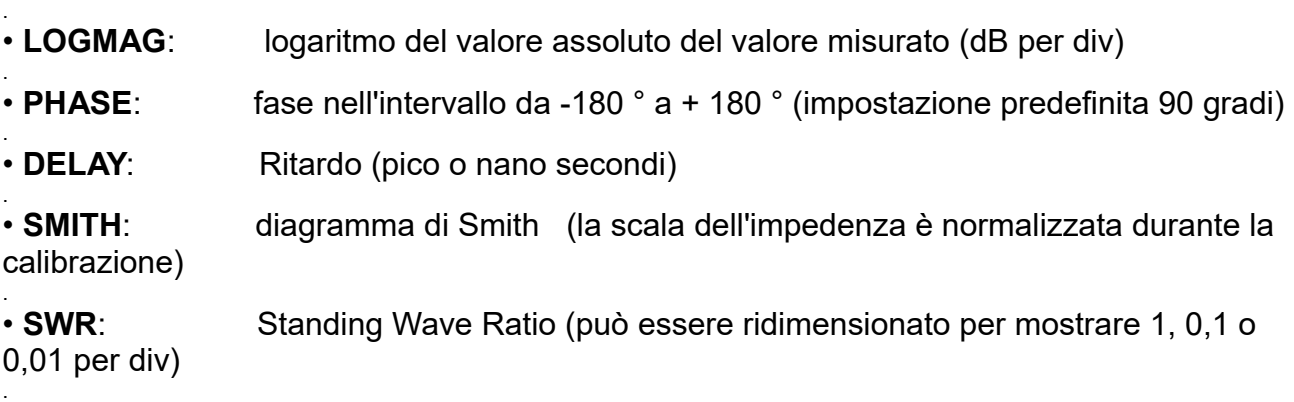

• **POLAR**: formato delle coordinate polari (la scala dell'impedenza è normalizzata durante la calibrazione)

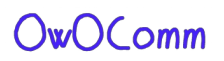

- **LINEAR:** Valore assoluto del valore misurato
- **REAL**: parte reale del parametro S misurato
- **IMAG**: parte immaginaria del parametro S misurato
- **RESISTANCE**: componente di resistenza dell'impedenza misurata (ohm per div)
- **REACTANCE**: componente di reattanza dell'impedenza misurata (ohm per div)

#### **Tracce**

L'S-A-A-2 ha due canali, **CH0 e CH1**, corrispondenti alle porte 1 e 2.

**CH0** è il parametro S **S11**, mentre **CH1** è il parametro S **S21.**

Ogni traccia può essere impostata per visualizzare i dati da entrambi i canali.

Per modificare il canale utilizzato dalla traccia attualmente attiva, selezionare

**DISPLAY → CHANNEL → CH0 REFLECT o DISPLAY → CHANNEL → CH1 THROUGHT.** 

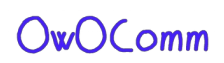

### **Marcatori**

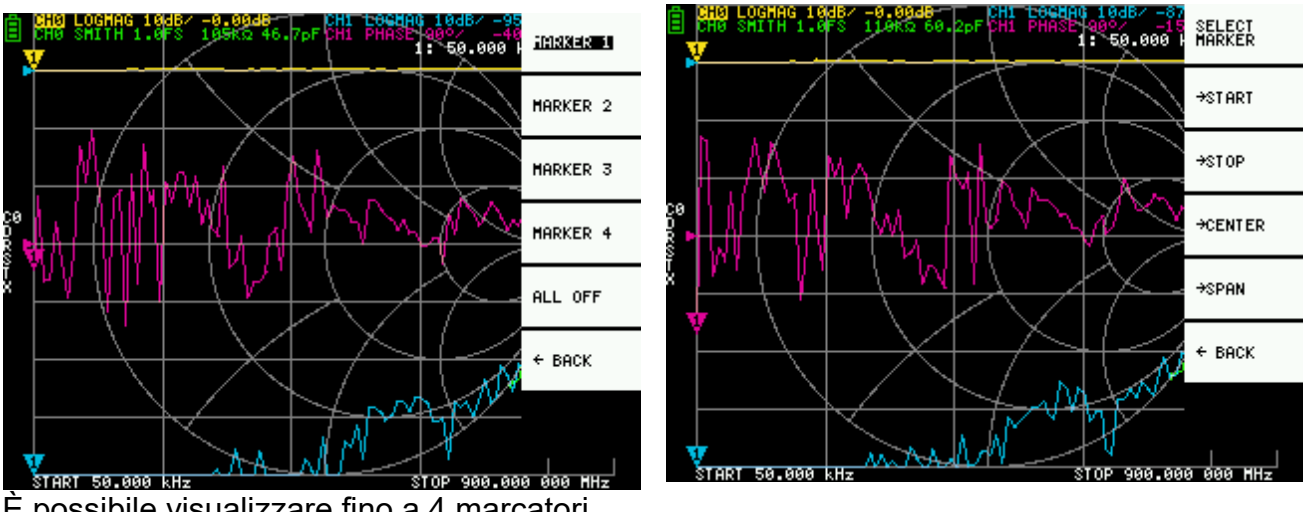

È possibile visualizzare fino a 4 marcatori. I marker sono scelti dalle voci di menu **MARKER → SELECT MARKER → MARKER n.**

Facendo clic su una voce di menu marcatore disabilitata, la si attiva e la si rende attiva. Cliccando su un abilitato ma il marker non è attivo, lo attiva. Facendo clic sul marker attualmente attivo lo disabilita.

#### **Impostazione delle frequenze dai marker**

È possibile impostare la gamma di frequenza dal menu **MARKER → OPERAZIONI** come segue:

- **OPERATION→ START** Imposta la frequenza iniziale sulla frequenza del marker attivo.
- **OPERATION→ STOP** mposta la frequenza di arresto sulla frequenza del marker attivo.
- **OPERATION→ ENTER** Imposta la frequenza del marker attivo come centro frequenza.

**• OPERATION→ SPAN -** Imposta l'intervallo di frequenza assoluto sugli ultimi due marker attivi. Devi avere due marcatori (**M1-M4**) abilitati per far funzionare il pulsante Span. Se solo uno viene visualizzato, non succede nulla.

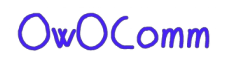

### **Operazione nel dominio del tempo**

L'S-A-A-2 può simulare la riflettometria nel dominio del tempo trasformando i dati del dominio della frequenza.

. Selezionare **DISPLAY → TRANSOFRM → TRANSOFRM ON** per convertire i dati misurati nel dominio del tempo.

. Se **TRANSFORM ON** è abilitato (testo bianco invertito su sfondo nero), i dati di misurazione sono immediatamente convertitI nel dominio del tempo e visualizzatI. La relazione tra i tempi dominio e il dominio della frequenza è il seguente.

• L'aumento della frequenza massima aumenta la risoluzione temporale

• Più breve è l'intervallo di frequenza di misurazione (ovvero, più bassa è la frequenza massima), più è lungo il tempo massimo Per questo motivo, la durata massima e la risoluzione temporale sono in una relazione di compromesso. In altre parole, la lunghezza del tempo è la distanza.

. • Se si desidera aumentare la distanza massima di misurazione, è necessario abbassare la spaziatura di frequenza (intervallo di frequenza / punti di scansione).

. • Se si desidera misurare accuratamente la distanza, è necessario aumentare l'intervallo di frequenza.

**Suggerimento**: utilizzare una frequenza inferiore per misurare una lunghezza maggiore e una frequenza più elevata per misurare una lunghezza più corta e regolare di conseguenza per risultati accurati.

#### . **Passa – banda nel dominio del tempo**

In modalità passa-banda, è possibile simulare la risposta **DUT** a un segnale impulsivo.

**Nota** il formato di traccia può essere impostato su **LINEAR, LOGMAG o SWR.** Di seguito è riportato un esempio della risposta all'impulso di un filtro passa-banda.

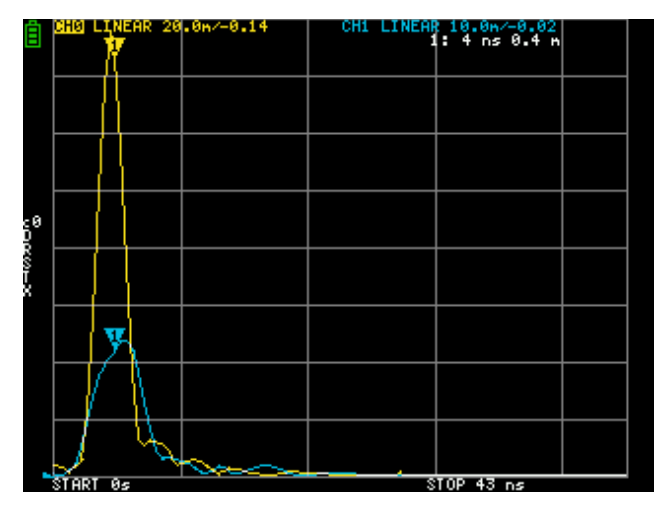

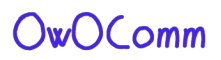

### **Impulso passa basso nel dominio del tempo**

In modalità passa-basso, è possibile simulare **TDR**. In modalità passa-basso, la frequenza iniziale deve essere impostata su 50kHz e la frequenza di arresto deve essere impostata in base alla distanza da misurare.

Il formato di traccia deve essere impostato su **REAL**.

Di seguito sono riportati esempi di risposta all'impulso in aperto e all'impulso in corto

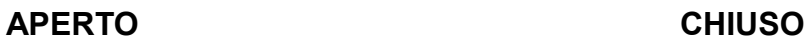

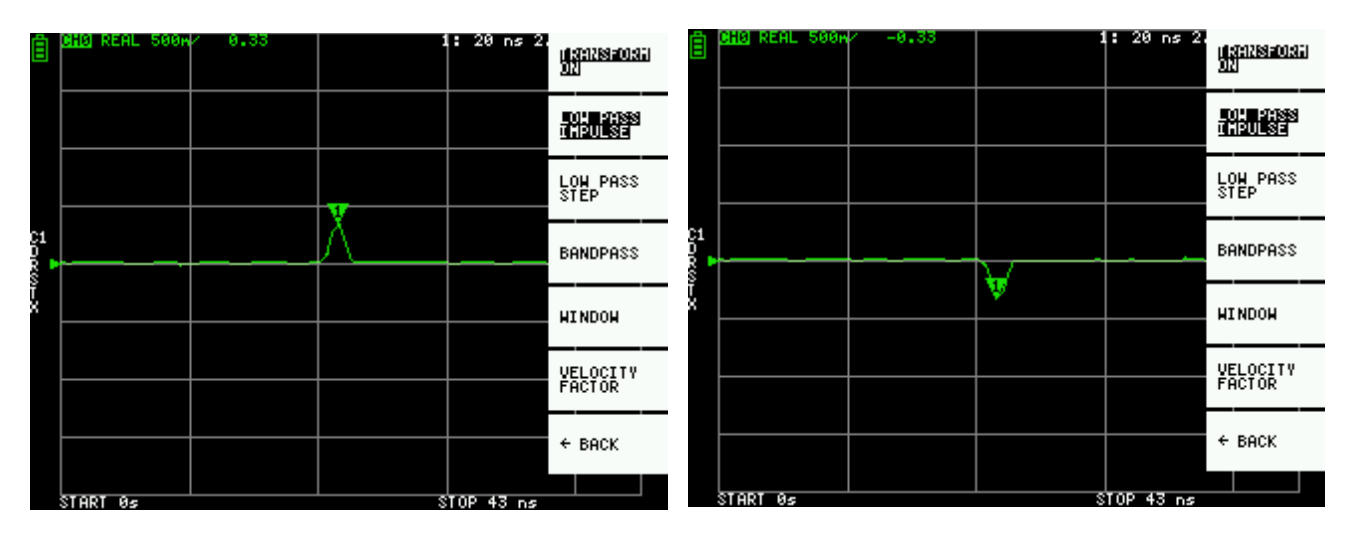

### **Domino del tempo , low pass impulse**

Il formato di traccia può essere impostato su **REAL.**

Di seguito sono riportati esempi di misure della risposta di Step

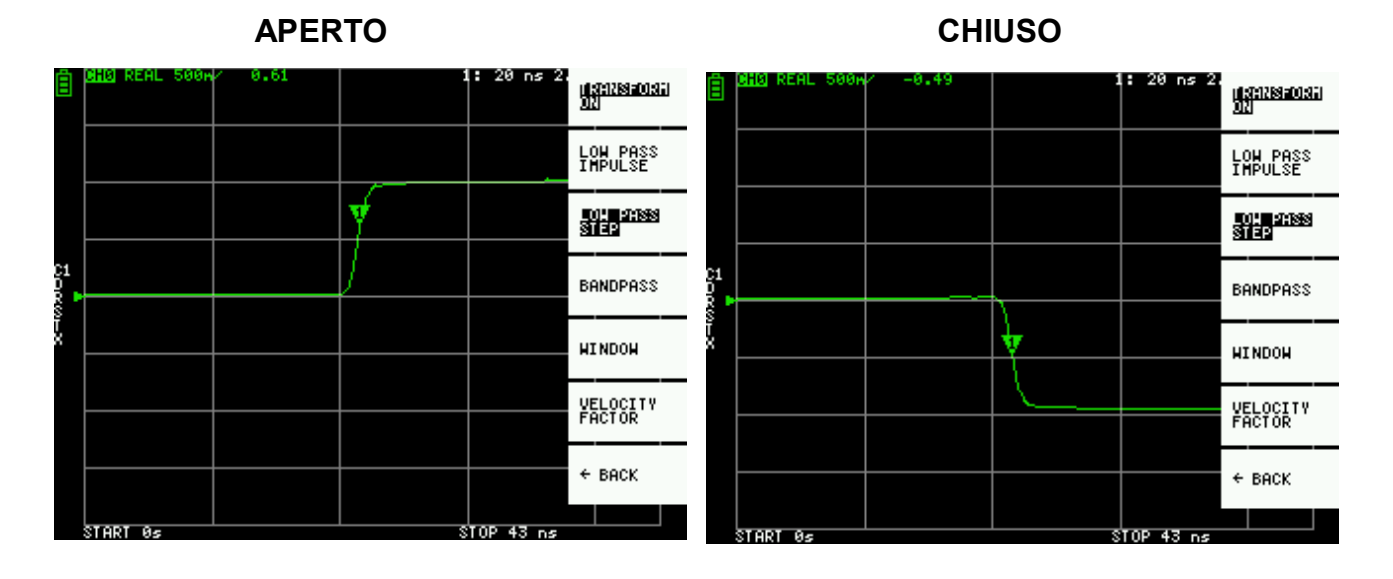

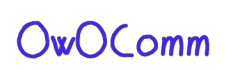

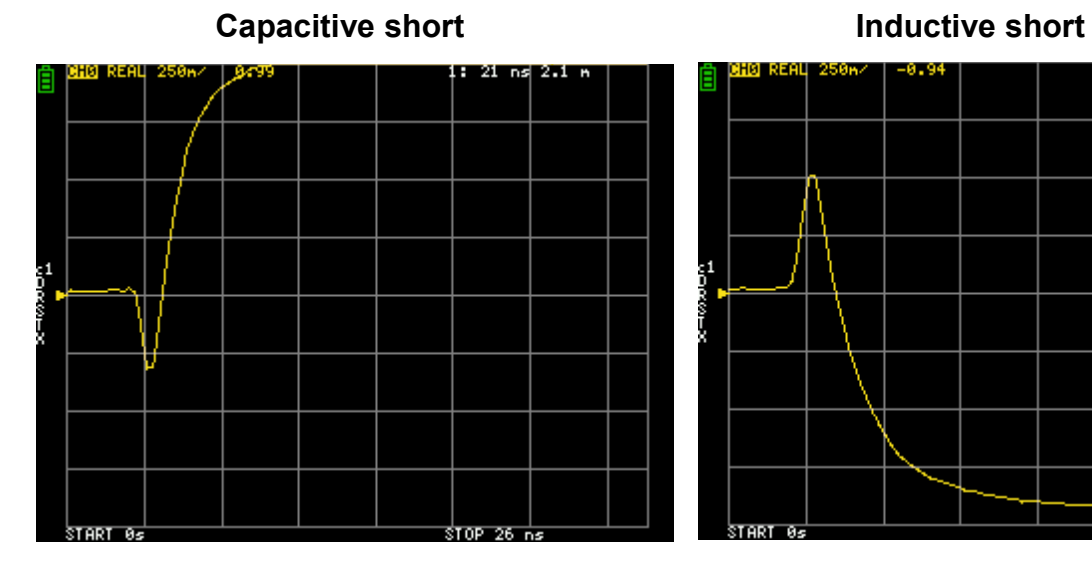

: 21 ns| 2.1 m HØ REAL .A. 9 Ā  $\frac{1}{26}$  ns start ø

#### Capacitive discontinuity (C in parallel) lnductive discontinuity (L in series)

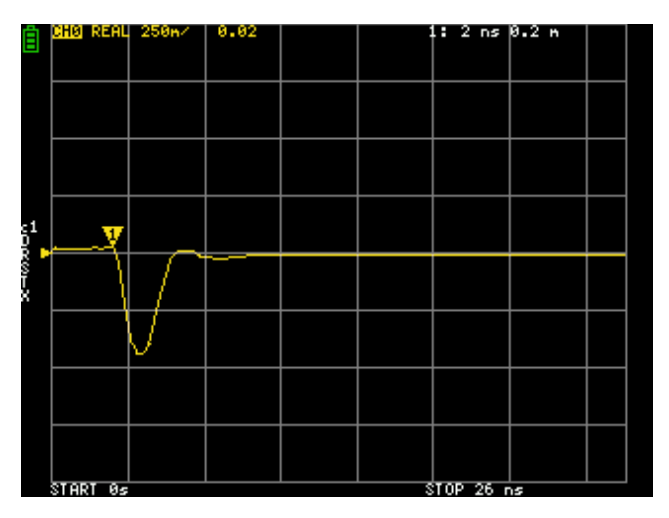

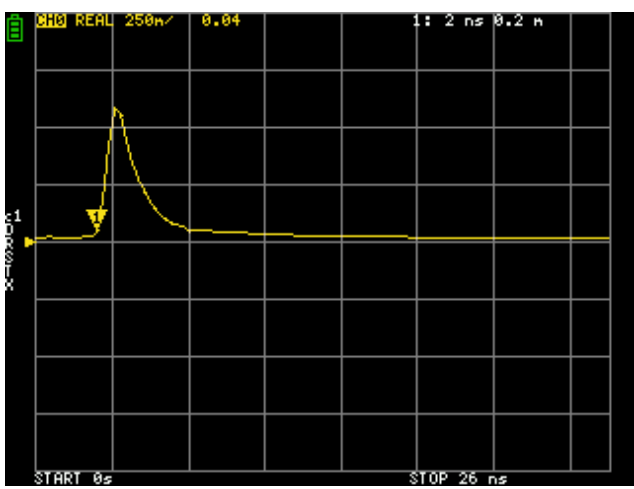

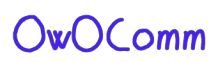

### **Finestra del dominio del tempo**

L'intervallo che può essere misurato è un numero finito e c'è una frequenza minima e una frequenza massima. È possibile utilizzare una finestra per appianare questi dati di misurazione discontinui e ridurre il ringing.

Esistono tre livelli di finestre.

.

- **MINIMO** (nessuna finestra, ovvero: uguale alla finestra rettangolare)
- **NORMALE** (equivalente alla finestra di Kaiser β = 6)
- **MASSIMO** (equivalente alla finestra di Kaiser β = 13)

**MINIMO** offre la massima risoluzione e **MASSIMO** offre la massima gamma dinamica. **NORMALE** è nel mezzo.

#### **Impostazione del fattore di velocità nel dominio del tempo**

La velocità di trasmissione delle onde elettromagnetiche nel cavo varia a seconda del materiale.Il rapporto con la velocità di trasmissione delle onde elettromagnetiche nel vuoto è chiamato Fattore di velocità. Questo è sempre indicato nelle specifiche del cavo.

Nel dominio del tempo, il tempo visualizzato può essere convertito in distanza. L'accorciamento della lunghezza d'onda il rapporto utilizzato per la visualizzazione della distanza può essere impostato con

**DISPLAY → TRANSFORM → VELOCITY FACTOR**.

Ad esempio, se si misura il **TDR** di un cavo con un tasso di riduzione della lunghezza d'onda del 67%, specificare 67 per il FATTORE DI VELOCITÀ. (Non utilizzare il punto decimale).

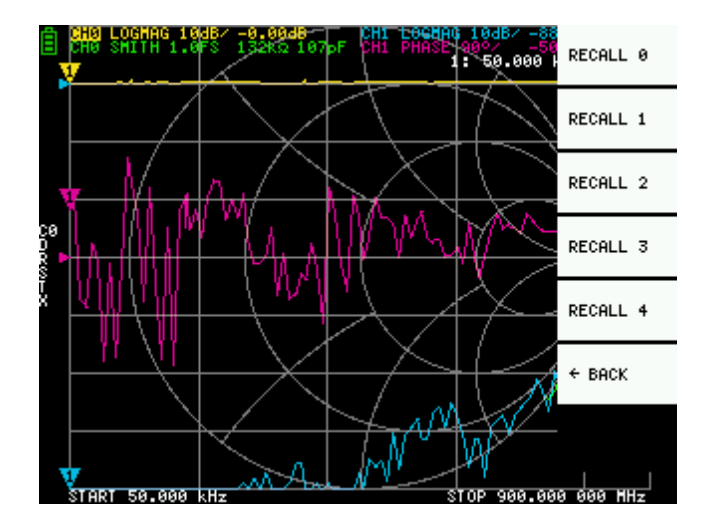

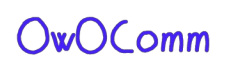

### **Richiamo calibrazione e impostazioni**

È possibile salvare fino a 5 set di dati di calibrazione.

I dati di calibrazione includono le seguenti informazioni:

- Impostazione della gamma di frequenza
- Correzione dell'errore in ciascun punto di misurazione
- Impostazioni di traccia
- Impostazioni dei marker
- Impostazioni della modalità dominio
- Ritardo elettrico

È possibile salvare le impostazioni correnti selezionando **CAL → SAVE → SAVE n.**

I dati di calibrazione correnti possono essere ripristinati selezionando **CAL → RESET.**

**CAL → CORRECTION** indica se la correzione errori è attualmente abilitata. Puoi deselezionarlo per disabilitare temporaneamente la correzione di errore. ( Testo invertito = ON, testo normale = OFF )

**RECALL** le impostazioni salvate selezionando **CAL → RECALL → RECALL n**.

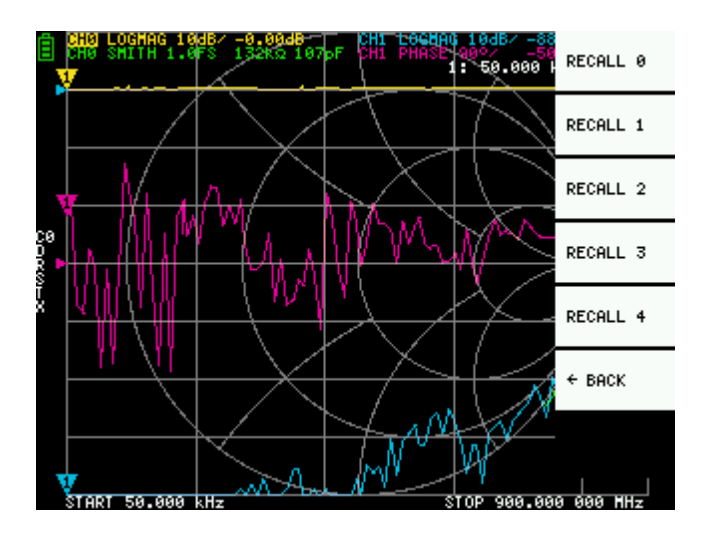

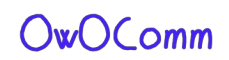

### **Software NanoVNA-QT**

Questo capitolo descrive l'utilizzo del software per PC NanoVNA-QT con l'S-A-A-2.

NanoVNA-QT è derivato dal software per xaVNA.

Piattaforme supportate: Linux, Windows (7+), Mac OS (10.11+)

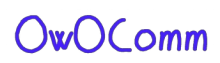

### **Interfaccia utente**

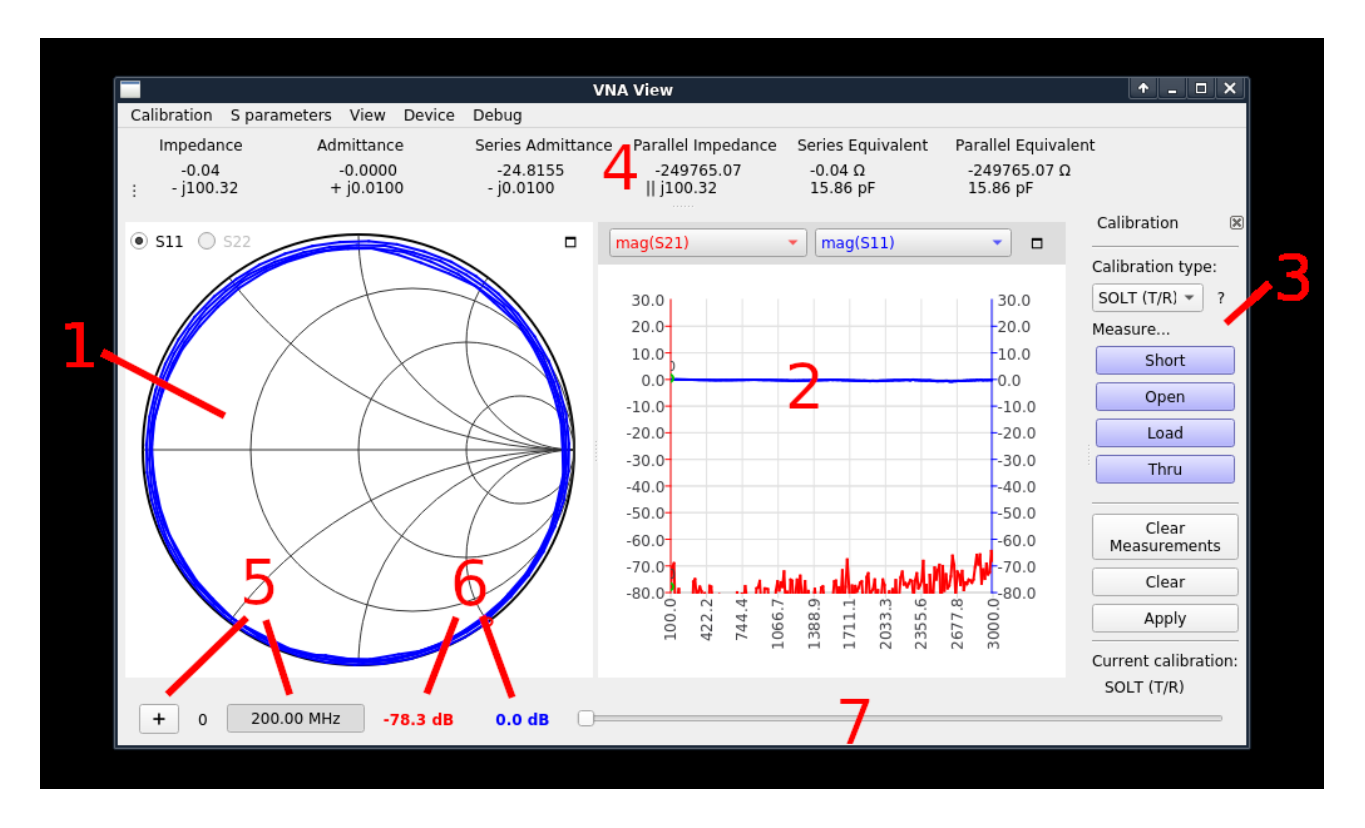

#### **1 – Carta di Smith**

Mostra una carta di Smith di S11 o S22 a seconda del pulsante di opzione selezionato.

#### **2 - Display grafico a linee**

Mostra un grafico a linee di due tracce selezionate dall'utente. I due elenchi a discesa sopra il grafico selezionano l'origine dati visualizzata. Il colore della traccia corrisponde al colore del menu a discesa.

#### **3 - Riquadro di calibrazione**

Consente le misure standard di calibrazione e abilitare / disabilitare la calibrazione.

#### **4 - Visualizzazione dell'impedenza**

Mostra i valori di impedenza e i circuiti equivalenti serie / parallelo calcolati da S11.

#### **5 - Controllo marker 6 - Valori marker**

Il pulsante "+" aggiunge un nuovo marker. Facendo clic sull'indicatore di frequenza verrà mostrato / nascosto il marcatore. Le etichette mostrano il valore numerico di ogni traccia del grafico alla frequenza corrente del marker.

#### **7 - Cursore marker**

Regola questo cursore per controllare la posizione del marker.

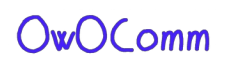

### **Connessione al dispositivo**

Dopo aver collegato il dispositivo al PC tramite un cavo USB, dovrebbe essere visualizzato un nuovo dispositivo su porta seriale nel menu Dispositivo in NanoVNA-QT. Se non viene visualizzato alcun dispositivo, potrebbe essere necessario installare il Driver seriale USB Cypress (disponibile sui download delle versioni binarie di NanoVNA-QT).

Il dispositivo utilizza la classe USB CDC, che non richiede driver dedicati su Linux e Mac OS.

Seleziona il dispositivo nel menu **Device** per connetterti ad esso. La scansione continua inizierà immediatamente e dovresti vedere continuamente aggiornare i dati sul grafico di Smith e sui grafici a linee.

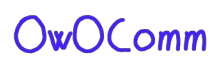

### **Impostazione della gamma e dei parametri di scansione**

Fare clic sul Dispositivo **> Sweep parameters…** dal menu principale per visualizzare la finestra di dialogo **Sweep Parameters**

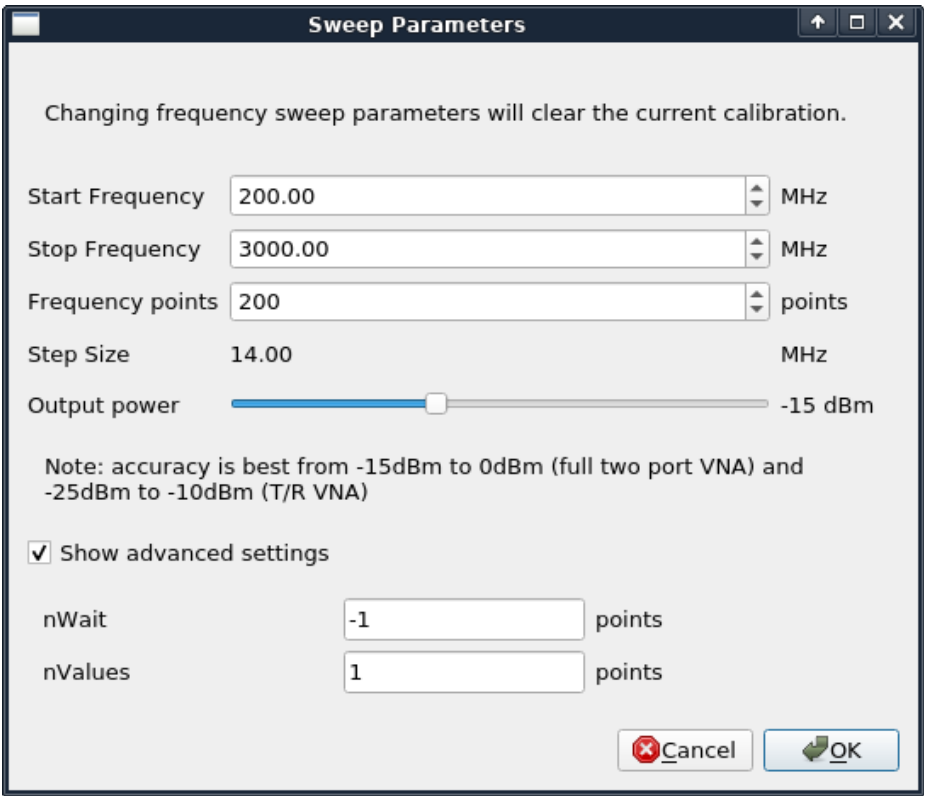

**Impostazioni:** 

- Start frequency/Stop Frequency controlla lo sweep frequency range.
- **Frequency points** è il numero di punti di frequenza discreti.
- **Output power** non è applicabile a S-A-A-2 e l'impostazione viene ignorata.

impostazioni avanzate:

- **nWait** non è applicabile a S-A-A-2 e l'impostazione viene ignorata.
- **Nvalues** controlla il numero di punti dati per punto di sweep su cui calcolare la media. L'impostazione di un fattore di media più elevato si tradurrà in un rumore proporzionalmente inferiore e in tempi di scansione più elevati.

### **Calibrazione**

La calibrazione nell'interfaccia utente NanoVNA-QT è simile all'interfaccia utente sul dispositivo.

La calibrazione deve essere eseguita ogni volta che viene modificata la gamma di frequenza da misurare. Quando la calibrazione è attivata, l'etichetta sotto **"Current calibration"** nel riquadro 3 - Calibrazione indicherà il tipo di calibrazione corrente. "**None**" indica che non è attiva alcuna calibrazione.

La modifica della gamma di sweep cancella sempre la calibrazione attiva, se presente.

La procedura di calibrazione è la seguente:

- **1.** Resettare la calibrazione corrente. Fare clic su **Clear** e **Clear Measurements** sotto 3 - Riquadro Calibrazione.
- **2.** Selezionare il tipo di calibrazione. Utilizzare **SOL** ( porta 1) per correggere solo per **S11** e utilizzare **SOLT (T / R)** per corretto per la risposta S11 e S21. Altri tipi di calibrazione nell'elenco a discesa si applicano a pieno solo per VNA a due porte e non sono applicabili a S-A-A-2 che è un VNA T / R.
- **3.** Collegare un cavo coassiale SMA alla porta 1.
- **4.** . (Solo **SOLT**) Collegare un cavo coassiale SMA alla porta 2.
- **5.** Collegare lo standard **OPEN** al cavo della porta 1 e fare clic su Apri. Attendi l'evidenziazione del pulsante.
- **6.** Collegare lo standard **SHORT** al cavo della porta 1 e fare clic su **Short**. Attendi l'evidenziazione del pulsante.
- **7.** Collegare lo standard **LOAD** al cavo della porta 1 e fare clic su **Load**. Attendi l'evidenziazione del pulsante.
- **8.** (Solo **SOLT**) Collegare lo standard **THRU** tra le estremità del cavo della porta 1 e della porta 2 e fare clic **THRU**.
- **9.** Attendi l'evidenziazione del pulsante. Fare clic su **Apply** Fare riferimento alle figure nella sezione 3.1 Calibrazione per come collegare gli standard di calibrazione. Si noti che non è necessario attendere che i grafici si aggiornino completamente dopo aver collegato una calibrazione standard. Facendo clic su uno dei pulsanti **Open, Short, Load, Thru** verrà eseguito uno sweep completo con 2x di media. Una volta completato lo sweep, il pulsante verrà evidenziato e potrai procedere al successivo standard di calibrazione.

Per salvare la calibrazione corrente, fare clic su **Calibration > Save as...**nel menu principale. Per richiamare una calibrazione salvata, fare clic su **Calibration > Load** nel menù principale. Anche le calibrazioni Salvate o richiamate di recente verranno elencate nel menu Calibrazione e possono essere selezionate direttamente.

I file di calibrazione salvati contengono le misurazioni per ogni standard di calibrazione. Richiamando un file salvato,Il file di calibrazione calcolerà una nuova calibrazione utilizzando le vecchie misurazioni (salvate) e il file parametri correntemente configurati del kit di calibrazione.

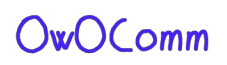

### **Parametri del kit di calibrazione**

Il NanoVNA-QT supporta i parametri del kit di calibrazione utente. Fare clic su **Calibration> Kit settings** in **main menu** per aprire la finestra di dialogo dei parametri del kit di calibrazione.

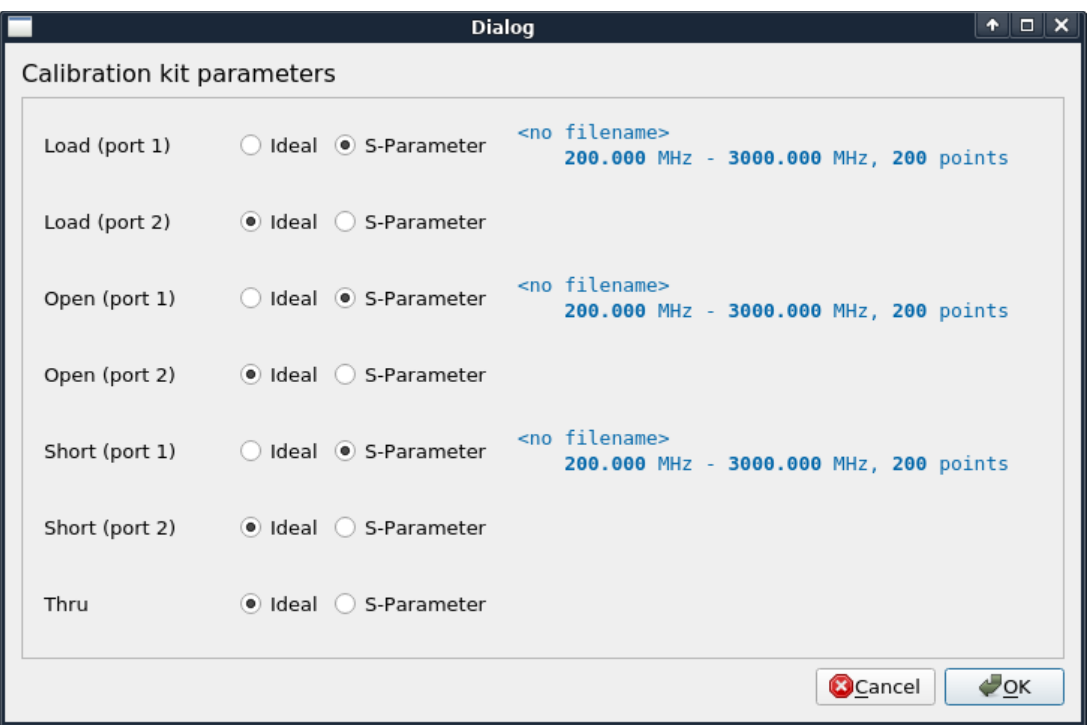

Ogni tipo di kit di calibrazione può essere associato a un modello di parametro S oppure può esserlo un modello ideale

Facendo clic sul pulsante di opzione **S-Parameter** si aprirà una finestra di dialogo per la selezione dei file per selezionare dei parametri.**S file** 

Nota: questi parametri del kit sono globali e non sono associati a un file di salvataggio della calibrazione.

Se tu modifichi i parametri del kit e procedi al richiamo di un vecchio file di calibrazione, la vecchia calibrazione verrà ricalcolata utilizzando i parametri del kit appena configurati!

### **Aggiornamento del firmware**

Il software NanoVNA-QT ha il supporto integrato per l'aggiornamento del firmware sull'S-A-A-2.

#### **Per eseguire un aggiornamento del firmware:**

- **1.** Collegare il dispositivo a un PC utilizzando un cavo USB.
- **2.** Mettere il dispositivo in modalità **DFU**. Questo può essere fatto dal menu del dispositivo selezionando **CONFIG→ DFU** e selezionando **RESET AND ENTER DFU**. È possibile accedere alla modalità **DFU** anche tenendo premutoil pulsante **JOG LEFT** sul dispositivo mentre è alimentato , spento e acceso.
- **3.** Il dispositivo dovrebbe apparire nel menu Dispositivo in NanoVNA-QT.
- **4.** Fare clic sul dispositivo nel menu Dispositivo, ad esempio / **dev / ttyACM0.**
- **5.** Ti verrà richiesto di aggiornare il firmware del dispositivo. Rispondi "yes" or "update firmware".
- **6.** Ti verrà richiesto di selezionare un file binario raw del firmware. Seleziona il file che desideri eseguire il flash.
- **7.** L'aggiornamento del firmware inizierà e il progresso verrà mostrato in NanoVNA-QT.
- **8.** Se l'aggiornamento del firmware non riesce o viene interrotto, andare al passaggio 2 e riprovare.
- **9.** Una volta completato l'aggiornamento del firmware, il dispositivo si riavvierà automaticamente nel nuovo firmware. È ora possibile connettersi al dispositivo in NanoVNA-QT.

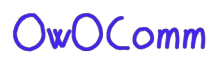

### **Appendice I - Architettura hardware**

L'S-A-A-2 è un design altamente ottimizzato in termini di costi che mira a ottenere la migliore RF possibile prestazioni entro un budget limitato BOM.

Il seguente diagramma a blocchi mostra una panoramica di alto livello del sistema.

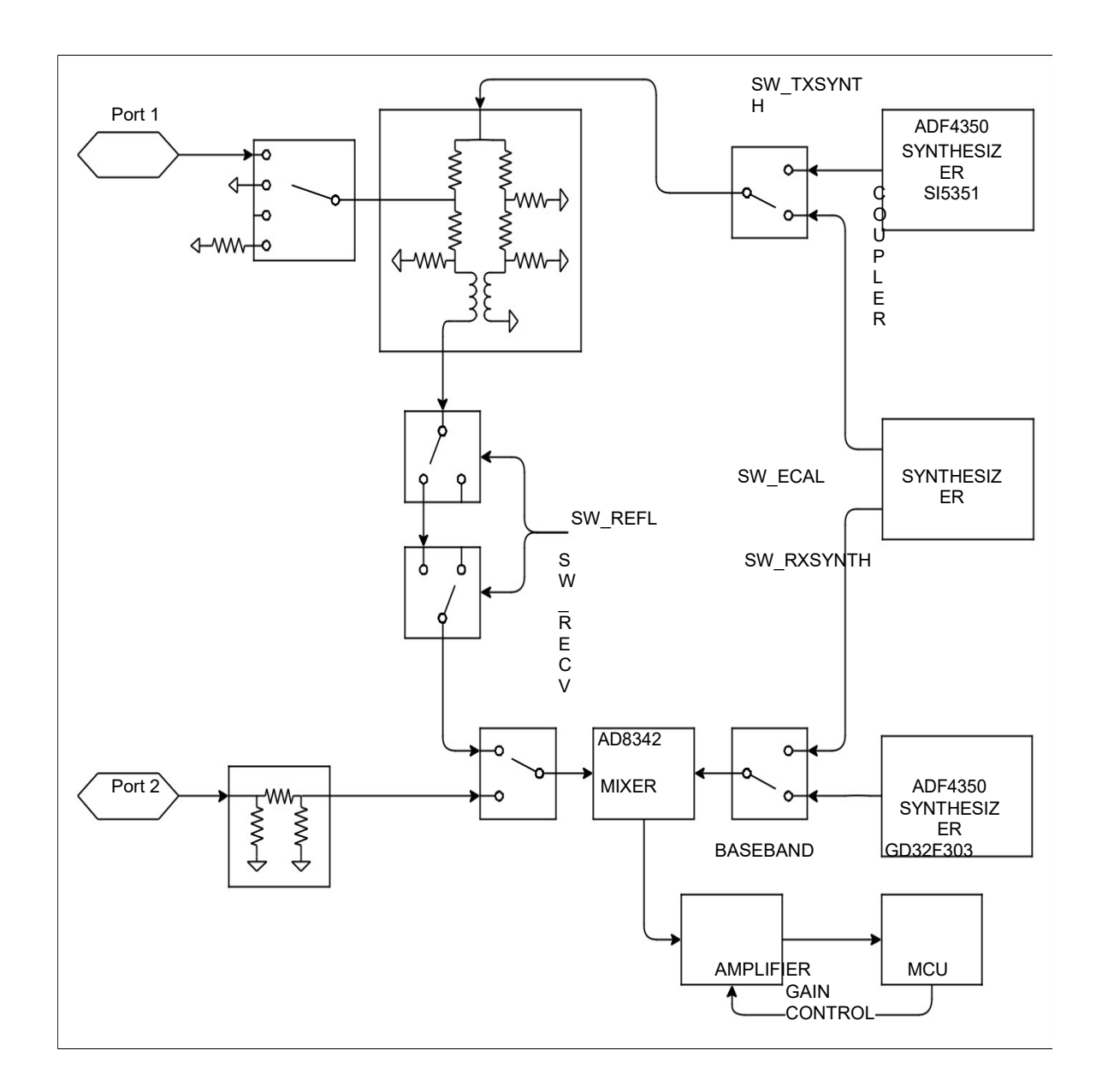

L'S-A-A-2 è un ricevitore VNA a commutazione singola. Mentre il diagramma mostra solo due canali selezionabile dal mixer di ricezione tramite **SW\_RECV,** un terzo canale, il canale di riferimento, è fornito impostando **SW\_ECAL** in posizione "open circuit". Controllando questi due interruttori, il ricevitore è in grado di osservare segnali di riferimento, riflessi e passanti.

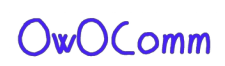

### **Generatori di segnali**

Due sintetizzatori RF ADF4350, più un Si5351, forniscono lo stimolo e i segnali LO. L'Si5351 copre frequenze fino a 140 MHz e il resto è coperto dagli ADF4350.

### **Accoppiatore direzionale**

L'accoppiatore si basa su un ponte di Wheatstone riorganizzato in modo che le porte di ingresso e **DUT** siano riferite a terra. Il segnale accoppiato esiste come segnale di differenza ed è estratto dai balun. Vengono utilizzati due stadi di balun per ottenere il rapporto di reiezione di modo comune necessario.

### **Ricevitore**

Il ricevitore è costituito da un mixer AD8342 e da un amplificatore in banda base basato su amplificatore operazionale.

Il mixer converte il segnale RF a una frequenza intermedia bassa ma diversa da zero (tipicamente 12kHz). Il segnale IF viene digitalizzato utilizzando gli ADC a 12 bit integrati sul microcontrollore GD32.

Il firmware sul microcontrollore rileva digitalmente la fase e l'ampiezza del segnale IF e quindi RF, il che si traduce in una precisione superiore rispetto ai VNA utilizzando un rilevatore di fase e ampiezza IC che esegue il rilevamento nel dominio analogico.

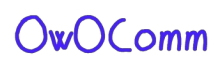

### **Appendice II - Interfaccia dati USB**

L'S-A-A-2 appare come una porta seriale virtuale USB CDC (Communications Device Class) sia durante il normale funzionamento che in modalità DFU. Il software per PC può emettere comandi e richiedere dati inviando e ricevendo dati sulla porta seriale virtuale. Il protocollo di comunicazione è identico nei due casi, con solo la disposizione dei registri diversa.

#### **Descrizione del protocollo**

Solo l'host può avviare comandi inviando uno o più byte sulla porta seriale virtuale. Ogni comando può avere una lunghezza diversa. Non esiste un separatore che delimita ogni comando.

Il dispositivo potrebbe non inviare dati all'host ad eccezione delle risposte a un comando da host a dispositivo.

La tabella seguente elenca tutti i comandi supportati e le relative codifiche di byte ed è applicabile sia durante il normale funzionamento che in modalità **DFU.**

### **Host to device lista dei comandi**

Tutti i valori di byte nella tabella sono in esadecimale. Da B0 a B5 denotano byte da 0 a 5. B0 è il codice operativo.

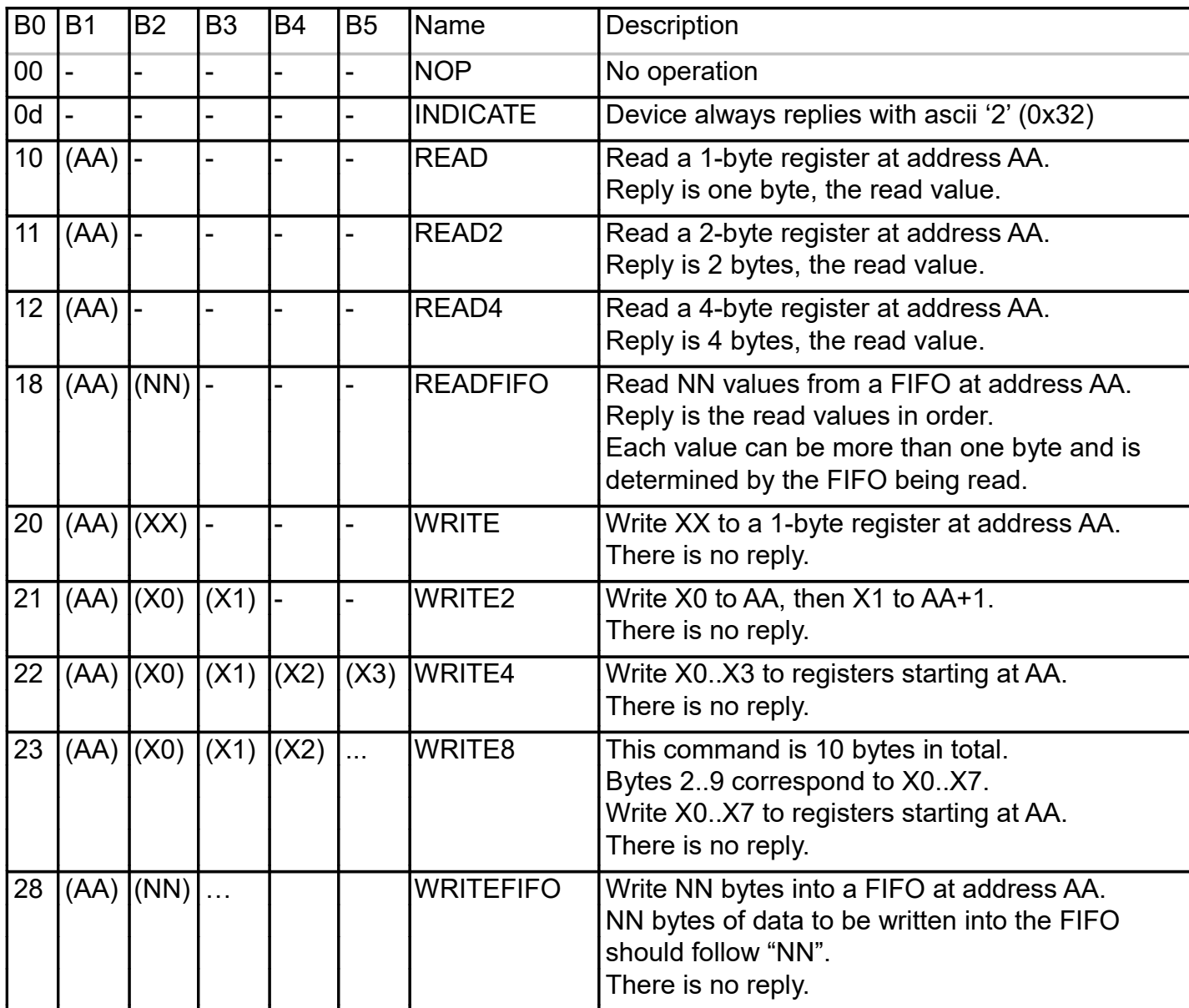

### **Descrizione dei registri**

La tabella seguente elenca tutti i registri accessibili durante il normale funzionamento.

Tutti gli indirizzi sono in esadecimale.

I registri interi multibyte sono codificati in Little Endian. I registri con il numero più basso contengono le parti meno significative dell'intero.

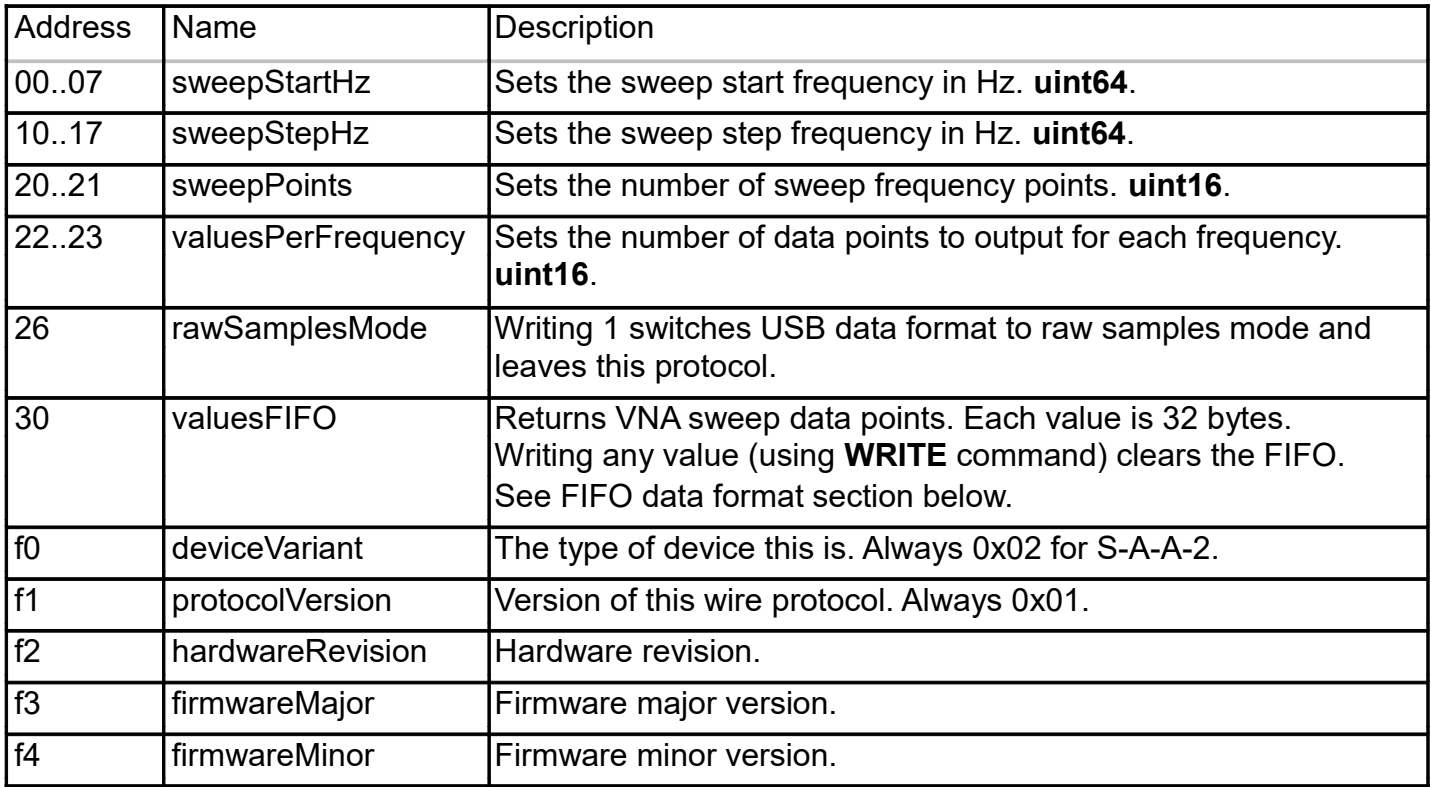

### **Osservazioni**

**sweepStartHz, sweepStepHz e sweepPoints** insieme impostano i parametri di sweep del VNA.

La scrittura di qualsiasi valore in questi registri interromperà immediatamente l'interfaccia utente del dispositivo e metterà il dispositivo in "modalità dati USB", dove il PC ha il pieno controllo sul funzionamento VNA.

Non è possibile osservare i parametri di scansione inseriti dall'utente (dall'interfaccia utente del dispositivo) leggendo questi registri.

**Sweep** è sempre in esecuzione e non può essere messo in pausa.

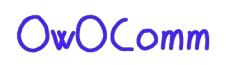

### **Formato dati FIFO**

I valori letti da **valuesFIFO** sono di 32 byte ciascuno. La tabella seguente elenca i campi in ogni valore. Tutti gli offset di byte sono in esadecimale. Tutti gli interi multibyte sono codificati in Little Endian. I byte con il numero più basso contengono le parti meno significative dell'intero.

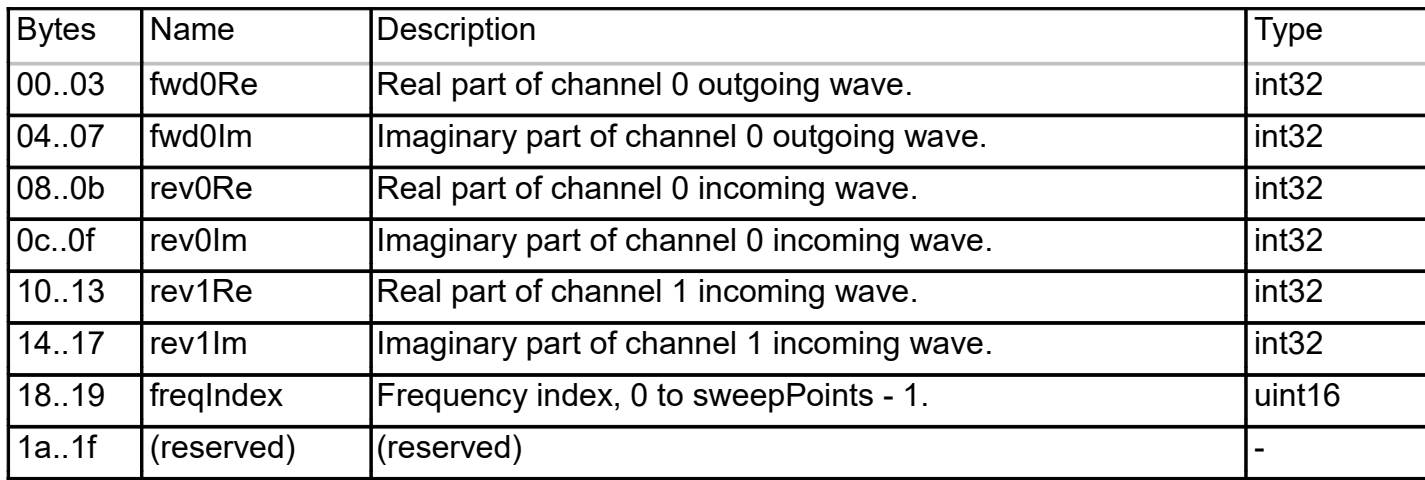

**valuesFIFO** viene continuamente riempito con nuovi dati di sweep indipendentemente dal fatto che vengano letti. Se desideri eseguire sweep su richiesta, è necessario cancellare i dati non aggiornati prima di leggerli dal FIFO. Il FIFO può essere cancellato scrivendo (con il comando WRITE) qualsiasi valore all'indirizzo FIFO.

**valuesFIFO** restituisce valori grezzi che rappresentano la parte in fase e in quadratura delle onde misurate, a cui non è mai applicata la calibrazione utente. Non è possibile accedere alle calibrazioni utente sul dispositivo o ai dati calibrati tramite USB.

**fwd0Re / fwd0Im** viene indicato come canale di riferimento. Tutti i valori complessi letti dai **valuesFIFO**possono essere in una fase casuale, quindi è necessario dividere (utilizzando la divisione complessa) ciascun valore per il canale di riferimento per ottenere i valori di fase e magnitudine assoluti.

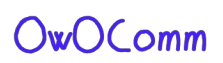

### **Descrizione registri (modalità DFU)**

La tabella seguente elenca tutti i registri accessibili in modalità **DFU**.

Tutti gli indirizzi sono in esadecimale.

I registri interi multibyte sono codificati in Little Endian. I registri con il numero più basso contengono le parti meno significative dell'intero.

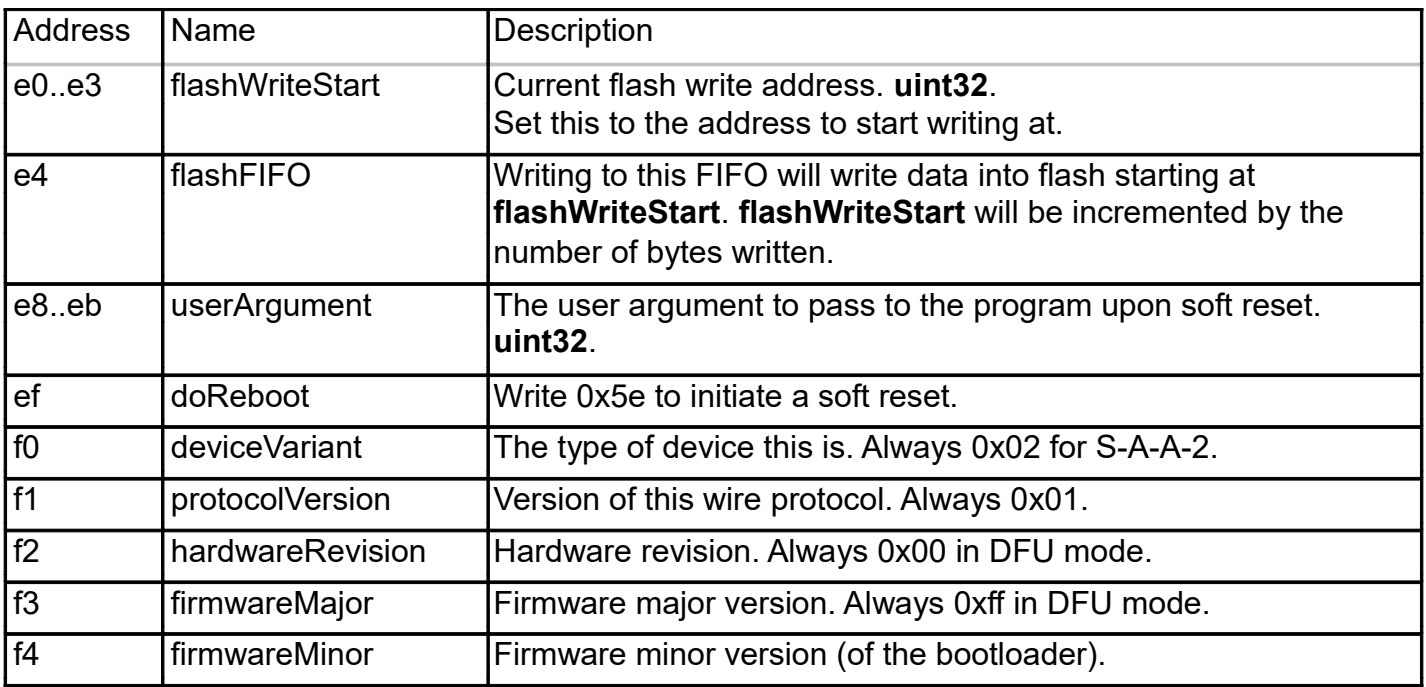

### **Scrittura in flash**

La procedura per scrivere una nuova immagine del firmware nella flash è la seguente.

- 1. Collegare il dispositivo al PC tramite USB e mettere il dispositivo in modalità **DFU**.
- 2. Aprire la porta seriale virtuale in modalità raw (specifica della piattaforma).
- 3. Scrivere l'indirizzo da cui si desidera iniziare a lampeggiare in **flashWriteStart.**
- 4. Utilizzare il comando **WRITEFIFO** per inviare fino a 255 byte alla volta a **flashFIFO**.

Ogni comando **WRITEFIFO** può essere seguito da un comando **INDICATE**, che risponderà con "2" solo al termine dell'operazione di flash.

Non è presente alcun controllo di flusso sulla porta seriale virtuale ed è necessario limitare la quantità di scritture in sospeso a non più di 2048 byte.

5. (Facoltativo) Scrivere 0x5e in doReboot per eseguire il soft reset del dispositivo.

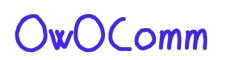